# Varhaiskasvatukseen hakeminen

**HUOM! Vain toinen lapsen huoltajista tekee varhaiskasvatushakemuksen. Toiselle huoltajalle toimitetaan Wilman aktivointikoodi, kun lapsen varhaiskasvatuspaikka on vastaanotettu.**

**A) Huoltaja, joilla on jo Rautjärven kunnan Wilma-tunnus esim. koululaiselle, tekee varhaiskasvatushakemuksen vanhoilla tunnuksillaan (siirry kohtaan Varhaiskasvatushakemuksen tekeminen).** 

**B) Käyttäjätunnuksen tekeminen toiselle vanhemmista, jos kummallakaan huoltajalla ei ole tunnusta<https://rautjarvi.inschool.fi/>**

- Siirry selaimella osoitteeseen *https://rautjarvi.inschool.fi/connect/daycare*
- Syötä sähköpostiosoitteesi ja lähetä itsellesi varmistusviesti.
- Siirry sähköpostiisi saamasi linkin kautta takaisin Wilmaan.
- Klikkaa *Seuraava*.
- Klikkaa *Siirry tunnistautumiseen*.
- Tunnistaudu valitsemallasi tavalla ja palaa sen jälkeen Wilmaan.
- Klikkaa *Seuraava*.
- Keksi itsellesi salasana ja klikkaa *Seuraava*.
- Klikkaa *Luo tunnus* ja siirry takaisin etusivulle linkistä.
- Nyt hakemuksen tekeminen onnistuu **Varhaiskasvatus**-toiminnon kautta.

## Varhaiskasvatushakemuksen tekeminen

Kirjaudu Wilmaan juuri luomallasi tunnuksella tai ennestään olemassa olevalla.

○ Klikkaa *Tee varhaiskasvatushakemus* -linkkiä. Jos linkkiä ei näy heti aloitussivulla, klikkaa ensin sinisen yläpalkin *Varhaiskasvatus*-linkkiä ja sitten *Tee varhaiskasvatushakemus* -linkkiä. Jos et näe ylävalikossa *Varhaiskasvatus*linkkiäkään, klikkaa ensin oikeasta yläkulmasta asetuskuvaketta ja valitse Varhaiskasvatus, jolloin ylävalikossa näkyy *Varhaiskasvatus*-linkki.

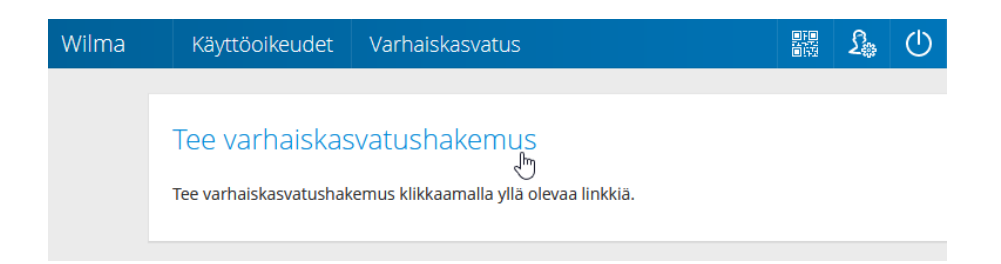

*Huomaa, että jos käytät olemassa olevaa tunnusta, sinun täytyy vielä tunnistautua vahvasti kun aloitat varhaiskasvatushakemuksen teon. Ohjelma ohjaa vahvaan tunnistautumiseen, kun klikkaat varhaiskasvatus-painiketta. Jatka tämän jälkeen varhaiskasvatushakemuksen tekemistä ohjeen mukaan.* 

- Jos taloudessanne on toinenkin huoltaja, klikkaa *Lisää aikuinen*. Täytä henkilötunnus ja henkilötiedot. Sulje ikkuna *Lisää*-painikkeella. Voit lisätä aikuisia enemmänkin vastaavalla tavalla.
- Klikkaa sen jälkeen *Lisää lapsi*. Lisää lapsen nimi sekä henkilötunnus ja klikkaa vihreää plus-symbolia. Jos haluat lisätä toisenkin lapsen, täytä tiedot samoihin kenttiin ja klikkaa uudelleen plus-symbolia. **Lisää vastaavalla tavalla kaikki perheessä asuvat lapset.** Klikkaa lopuksi *Sulje*, kun kaikki lapset on lisätty.
- Jos tunnukseesi on jo liitetty koululainen, jolla on oma Wilma-tunnus, saatat nähdä hänet jo valmiiksi lisättävissä tiedoissa.

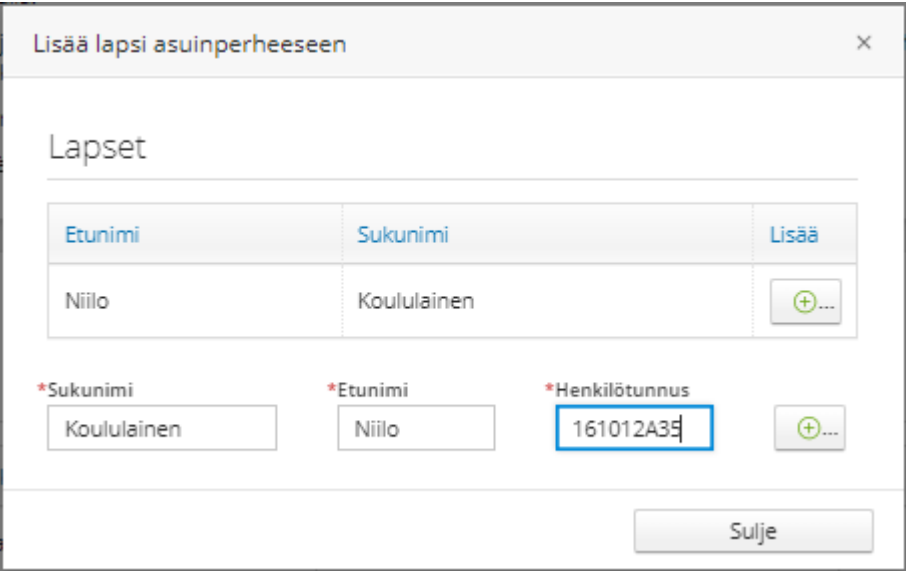

**Huom. Täytä kuitenkin lapsen nimitiedot ja henkilötunnus, ja tallenna ne +-painikkeella**

○ Valitse listasta lapsi, jolle haluat hakemuksen tehdä. Jos lapsia on useampi kuin yksi, tehdään muut hakemukset myöhemmin. Klikkaa *Jatka*.

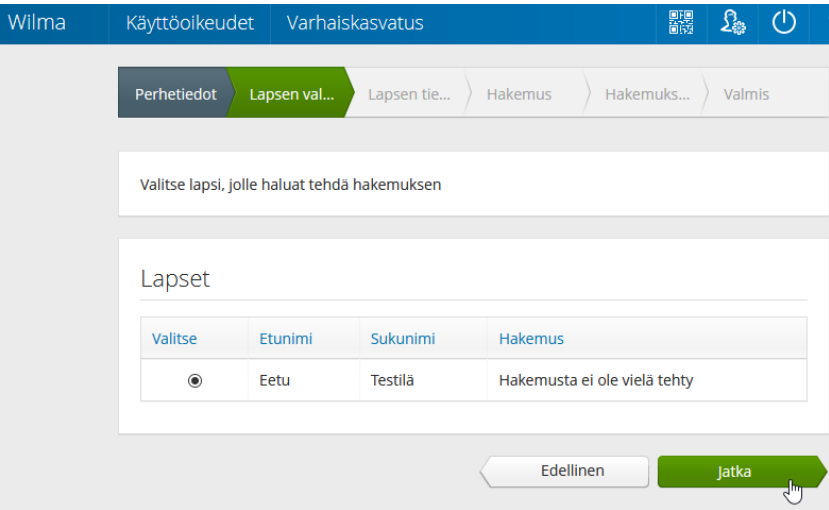

Jos et näe lisäämäsi lapsen tietoja Lapsen valintasivulla, palaa Perhetietoihin ja tarkista, että lapsen henkilötunnus on annettu oikein (**välimerkillä A**). Jos lapsi on Aikuiset-osiossa, poista lapsen tiedot punaisella miinus-painikkeella, tallenna tiedot ja lisää lapsi uudestaan.

- Täytä lapsen ja virallisten väestörekisteriin merkittyjen huoltajien tiedot lomakkeelle. Klikkaa *Tallenna tiedot ja jatka*.
- Täytä hakemuslomakkeen tiedot
- *Hakutoiveet*-kohdassa klikkaa ensimmäistä riviä tai sinistä kuvaketta sen vierestä, jolloin sivun oikeaan reunaan aukeaa lista valittavista yksiköistä. Klikkaa haluamasi yksikön kohdalta *Tiedot*-painiketta, niin näet tarkempia tietoja siitä. Kun olet löytänyt haluamasi yksikön, klikkaa *Valitse yksikkö*. Yksikkö ilmestyy lomakkeelle ensimmäiselle riville. Jos haluat lisätä hakutoiveita, lisää ne vastaavalla tavalla omille riveilleen. Vihreällä pluspainikkeella voi lisätä rivejä tarvittaessa.
- Klikkaa *Tallenna tiedot ja jatka*.
- Lisää tarvittaessa liitteitä hakemukselle ja tarkista, että tiedot ovat oikein. Klikkaa lopuksi *Lähetä hakemus* ja hyväksy vahvistusilmoitus. Klikkaa *Poistu*, jos olet valmis. Jos haluat tehdä hakemuksen vielä toiselle lapselle, klikkaa *Palaa lapsen valintasivulle*.
- **Et saa erikseen sähköpostiviestiä hakemuksen lähettämisestä. Voit seurata hakemuksen tilaa Wilmassa Hakemukset ja päätökset -sivulla, kun klikkaat hakemuksen auki.**
- Jos tallensit hakemuksen keskeneräisenä, etkä vielä lähettänyt sitä, voit jatkaa hakemuksen tekemistä Wilman etusivulta.

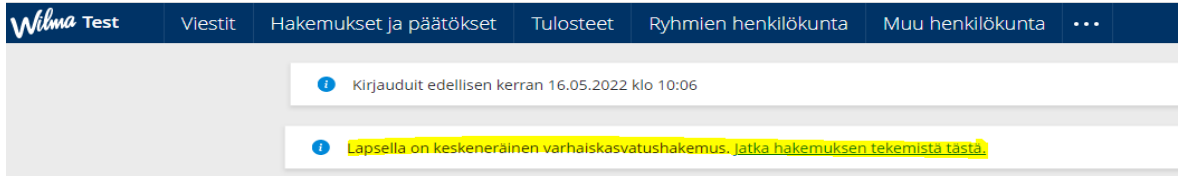

### **Päätöksen hyväksyminen tai hylkääminen Wilmassa**

Kun varhaiskasvatushakemus on käsitelty ja päätös tehty, näet päätöksen Wilmassa. Saat tiedon sähköpostitse, jos olet sallinut sähköisen tiedoksiannon, muussa tapauksessa saat päätöksen postitse tai muulla sovitulla tavalla.

- Kirjaudu Wilmaan.
- Avaa *Hakemukset ja päätökset* -sivu ja avaa lapsesi varhaiskasvatushakemus.
- Katso päätöksen tiedot ja klikkaa joko *Hylkää tarjottu paikka* tai *Vastaanota tarjottu paikka*.

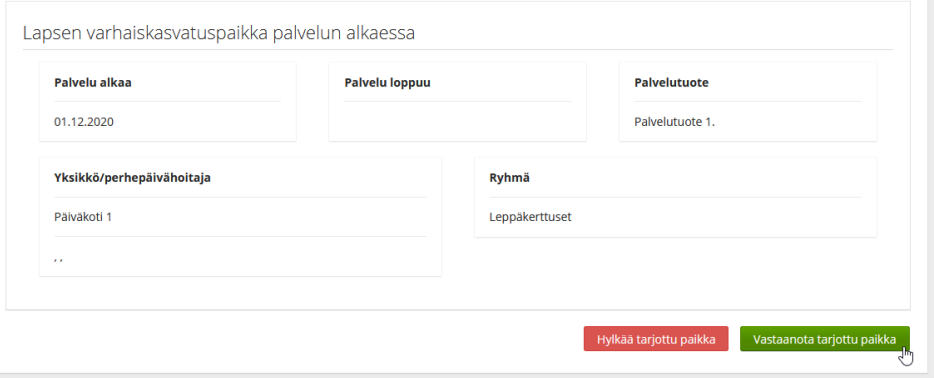

- Jos hyväksyit päätöksen, voit nyt kirjautua ulos Wilmasta. Jos taas hylkäsit päätöksen, voit tehdä uuden varhaiskasvatushakemuksen klikkaamalla yläpalkista asetuskuvaketta ja valitsemalla sieltä *Varhaiskasvatus*-sivun. Klikkaa sitten *Tee varhaiskasvatushakemus* -linkkiä ja seuraa tällä sivulla ohjeistettuja vaiheita.
- **Huom.** Jos päätöstä ei hyväksytä tai hylätä, päätös hyväksytään automaattisesti kahden viikon kuluttua.
- Jos olet hylännyt tarjotun varhaiskasvatuspaikan, voit tehdä Wilmassa uuden varhaiskasvatushakemuksen. Ennen hylkäämistä uutta hakemusta ei voi tehdä.

## Perheen toisen huoltajan Wilma -tunnus avainkoodin avulla

Perheen toinen huoltaja aktivoi Wilma-tunnuksen avainkoodin avulla. Avainkoodi toimitetaan paperisena tulosteena, kun varhaiskasvatuspaikka on otettu vastaan.

- Jos huoltajalla ei ole aikaisempaa Wilma-tunnusta kunnan Wilmaan:
	- Siirry tietokoneen selaimella saamaasi Wilma-osoitteeseen. Osoite on muotoa *<https://rautjarvi.inschool.fi/connect>*.
	- Syötä sähköpostiosoitteesi kenttään ja klikkaa *Lähetä varmistusviesti*. Jos viestiä ei tule, tarkista myös sähköpostin roskapostihakemisto. Jos viestiä ei ole sielläkään, ota yhteys varhaiskasvatukseen.
	- Kun viesti on saapunut, klikkaa siinä olevaa linkkiä. Klikkaa sitten Wilmassa *Seuraava*.
	- Jos sinulla on avainkoodi, valitse *Minulla on...* -kohdasta "avainkoodi, esimerkiksi ABCDE-..." ja syötä avainkoodisi alapuolelle aukeavaan neliosaiseen kenttään. Klikkaa *Lisää*. Wilma ilmoittaa, että tunnus/avainkoodi lisätty. Klikkaa *Seuraava*.

#### Minulla on...

- avainkoodi, esimerkiksi ABCDE-12345-EDCBA-67890
- Syksi tai useampi olemassa oleva Wilma-tunnus
- ID huoltajatiedot saatavilla Väestörekisterikeskuksen kautta
	- Seuraa Wilman opastusta ja täytä tarvittavat tiedot, kunnes tunnus on luotu.
- Jos huoltajalla on Wilma-tunnus, hän liittää uuden roolin tunnukseensa.
	- Jos tunnuksesi on sähköpostimuotoinen, kirjaudu sillä Wilmaan ja siirry *Käyttöoikeudet*-sivulle.
	- Klikkaa alareunasta *Lisää rooli* -linkkiä. Tällä sivulla yhdistät avainkoodin avulla uuden roolin (esim. toisen lapsen) olemassa olevaan tunnukseesi.
	- Valitse *Minulla on...* -kohdasta "avainkoodi, esimerkiksi ABCDE-..." ja syötä avainkoodisi alapuolelle aukeavaan neliosaiseen kenttään.
- Varmista, kysytäänkö hetua vai syntymäaikaa.
- Anna hetu muodossa 150699-1234 tai 150600A1234 (2000-luvulla syntyneet), syntymäaika muodossa pp.kk.vvvv. Klikkaa *Seuraava*.
- Tarkista, että tiedot ovat oikein, ja klikkaa *Yhdistä*. Siirry sitten *Takaisin etusivulle* -linkin kautta Wilman etusivulle ja kirjaudu Wilmaan tunnuksillasi.